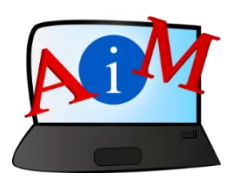

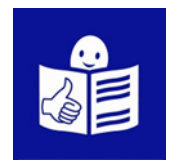

## Podstawy obsługi komputera i ICT

# Curriculum Vitae Europass

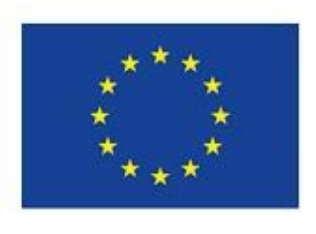

europass

# 14

#### **Wprowadzenie**

Broszura, którą czytasz jest częścią serii broszur.

Mają one na celu pomoc i naukę w korzystaniu z komputera i internetu.

Broszury napisane są przy użyciu łatwego do odczytania języka.

Każda z nich dotyczy innego tematu.

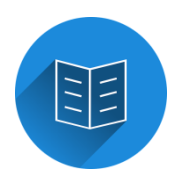

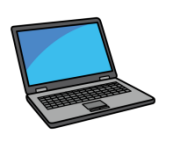

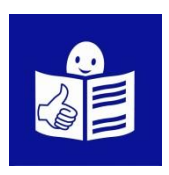

#### **Tematy serii broszur:**

1. Włączanie, wyłączanie i uruchamianie ponowne komputera. Mysz i klawiatura.

2. Pulpit – przenoszenie plików, tworzenie i usuwanie folderów.

3. Funkcje ułatwień dostępu - skróty klawiaturowe.

4. Pamięć USB.

- 5. Microsoft Word.
- 6. Edytor Wideo.
- 7. Bezpieczeństwo cyfrowe.

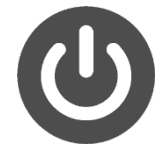

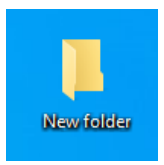

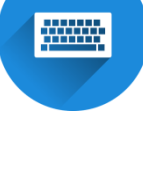

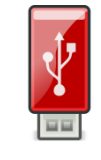

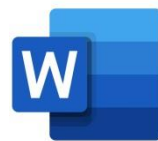

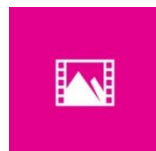

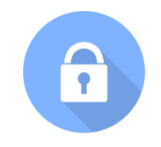

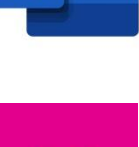

8. Google Chrome

9. Mapy Google

10. YouTube

11. Gmail

12. Facebook i Messenger

13. Pixlr X

14. Curriculum Vitae Europass

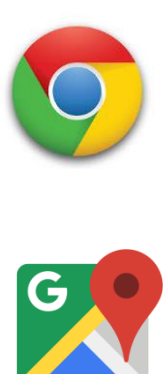

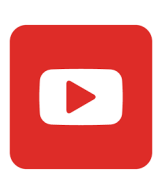

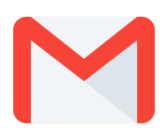

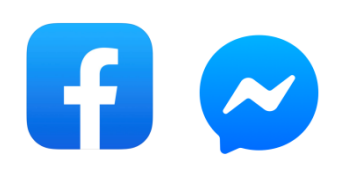

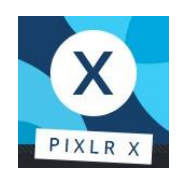

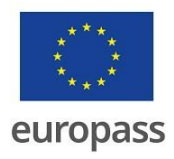

**Seria broszur napisana została przez ekspertów z 7 organizacji.**

**Te organizacje to:**

Associazione Uniamoci Onlus z Włoch.

Asociacija "Aktyvus Jaunimas" z Litwy.

Centro Social e Paroquial Santos Martires z Portugalii.

Tallinna Tugikeskus JUKS z Estonii.

IES El Greco z Hiszpanii.

Towarzystwo Wspierania Inicjatyw

Społecznych Alpi z Polski.

Università Degli Studi Di Catania z Włoch.

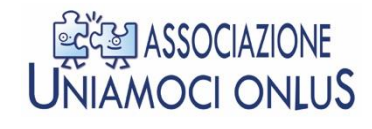

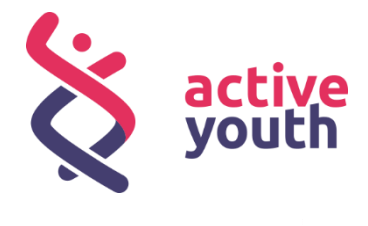

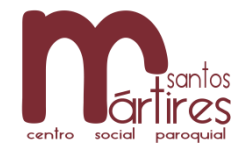

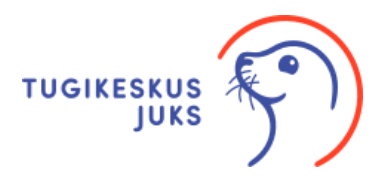

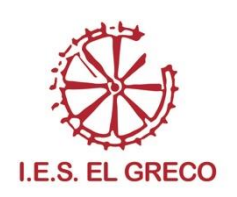

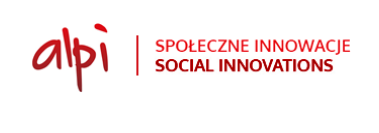

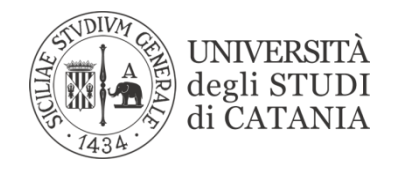

Więcej informacji na temat projektu można znaleźć na tej stronie internetowej:

<https://accessibleinformationmaterial.blogspot.com/>

Seria książek powstała w wyniku programu

Erasmus+.

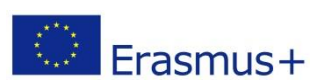

Projekt w ramach Erasmus+ nosi tytuł:

Accessible Information Material.

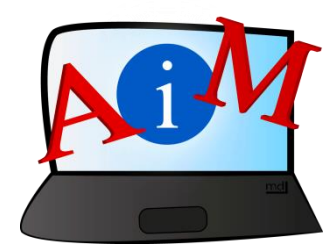

SŁOWNICTWO:

**Erasmus+** jest to program Unii

Europejskiej, który finansuje różne projekty.

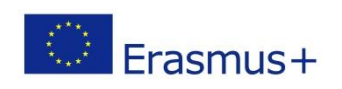

#### **Curriculum Vitae Europass**

#### **Wprowadzenie**

**Curriculum Vitae** w języku łacińskim oznacza bieg życia.

Skrótem Curriculum Vitae jest CV. CV zawiera ważne informacje

o Twoich studiach i doświadczeniu zawodowym.

CV zawiera również informacje o Tobie i o tym co potrafisz.

CV jest niezbędnym narzędziem, jeśli starasz się o pracę.

**Europass CV** jest wzorem Curriculum Vitae, który został

stworzony aby ułatwić Ci poszukiwanie pracy w Europie.

Model Europass CV jest taki sam we wszystkich krajach

europejskich.

Europass CV pozwala jasno i łatwo opisać swoje doświadczenia zawodowe i umiejętności w Europie.

To jego symbol:

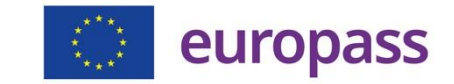

#### **Jak stworzyć Twój CV Europass**

- Otwórz przeglądarkę, na przykład **Google Chrome** 

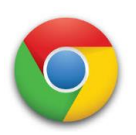

i wpisz Europass w polu wyszukiwania Google.

- Kliknij pierwszy wynik badania.

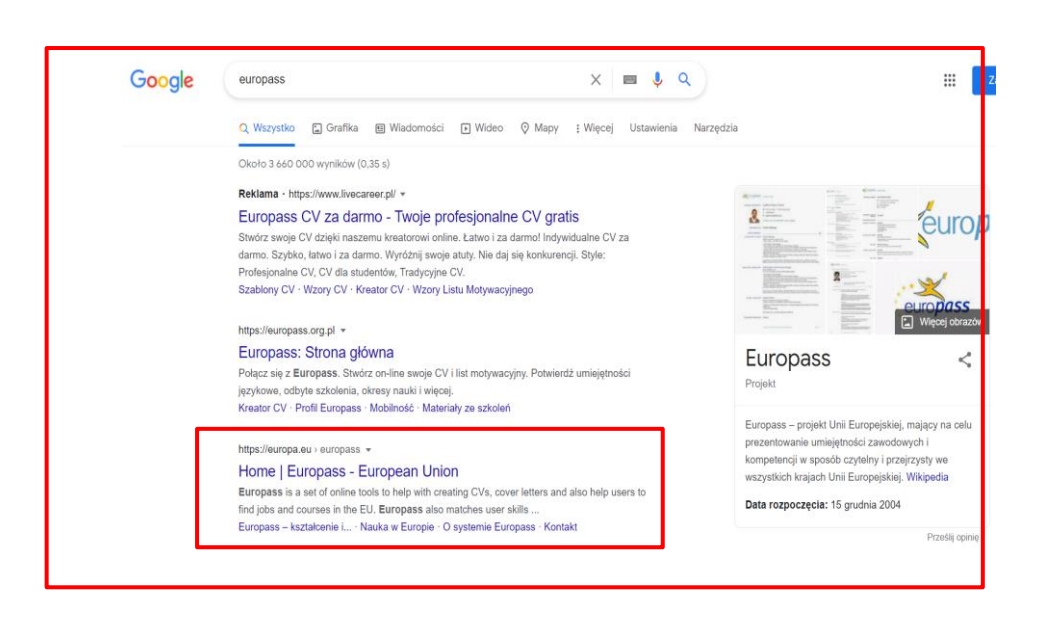

Pojawi się strona główna serwisu Europass.

- Kliknij Utwórz CV w lewej części strony.

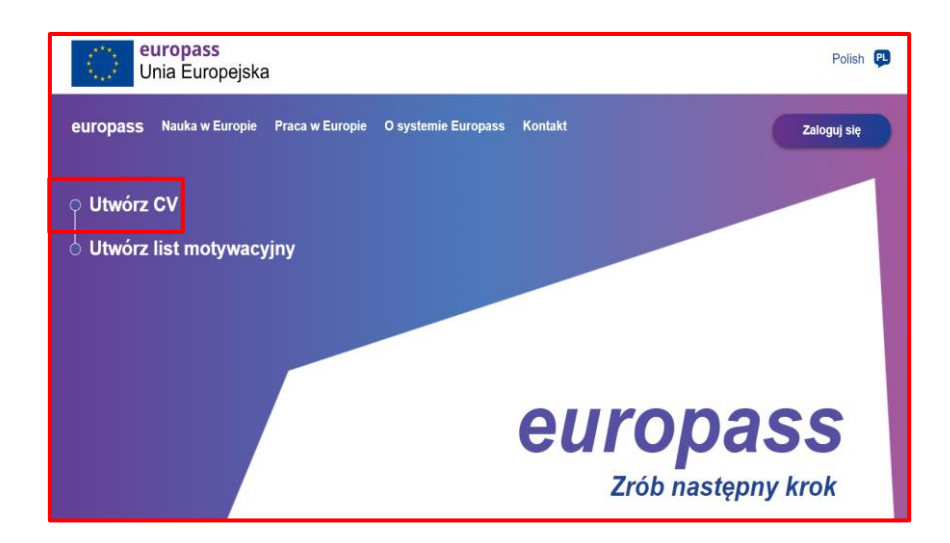

Pojawi się nowe okno.

- Kliknij **Kontynuuj**

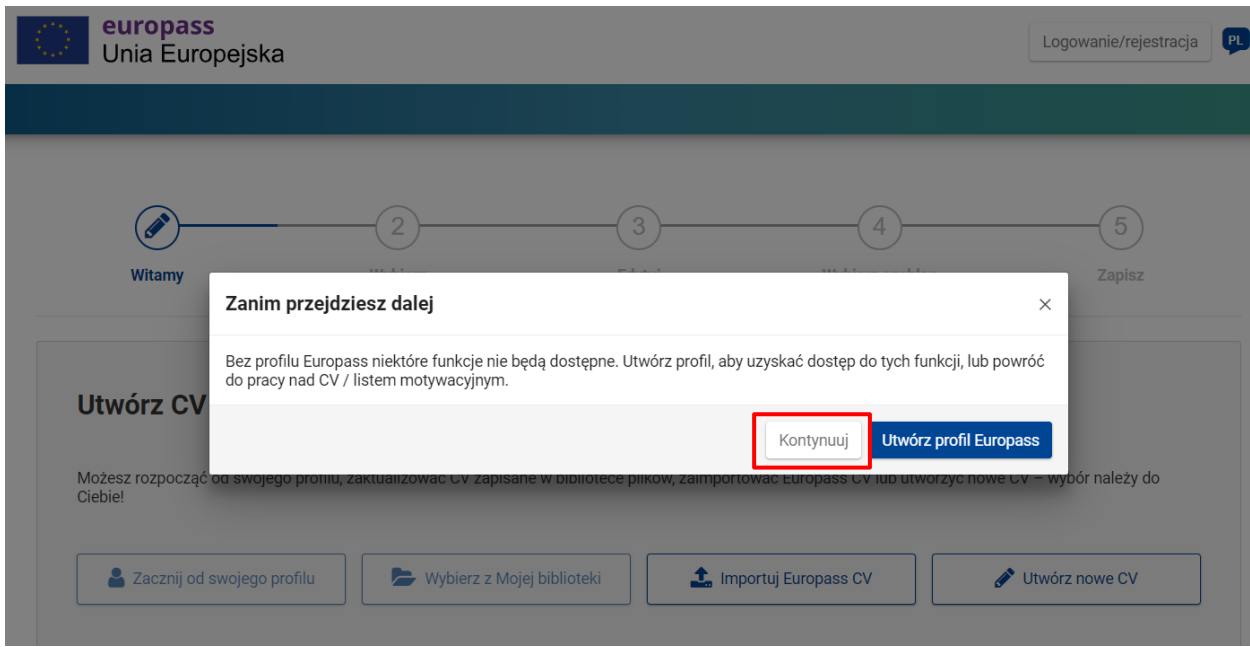

- Kliknij Utwórz nowe CV

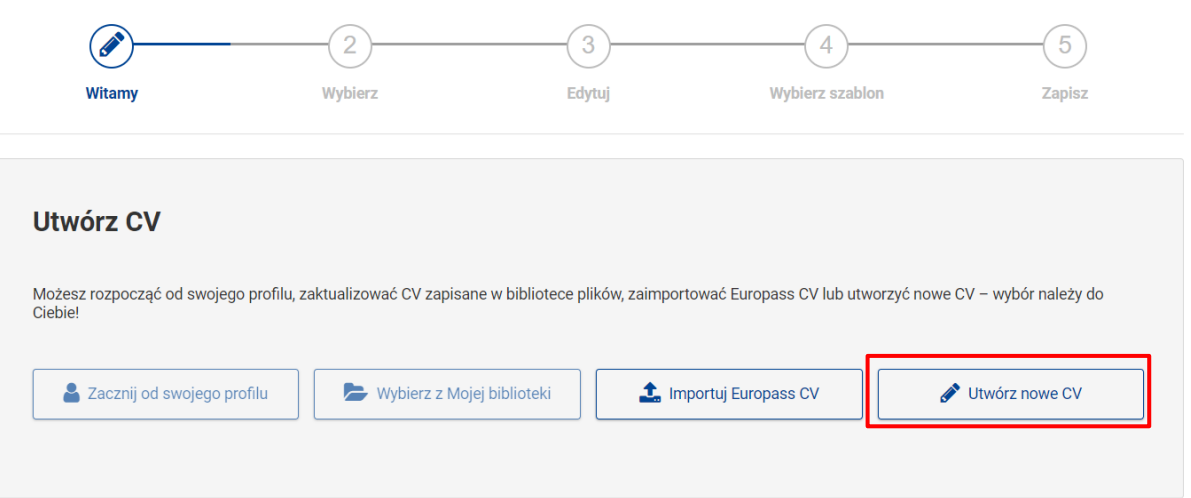

- Wybierz **język**, którego chcesz używać w swoim CV i **format** 

**daty**.

- Kliknij strzałki aby zobaczyć

możliwe opcje.

Teraz możesz zacząć pisać swoje CV.

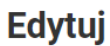

Edytui dane

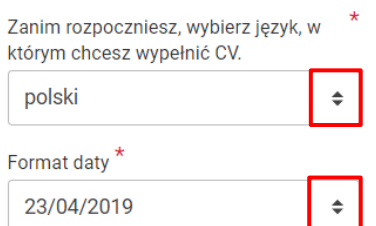

#### **Informacje osobiste**

- Przede wszystkim wprowadź swoje **dane osobowe**.

Użyj **paska bocznego** po prawej stronie, aby wyświetlić

wszystkie pola do wypełnienia.

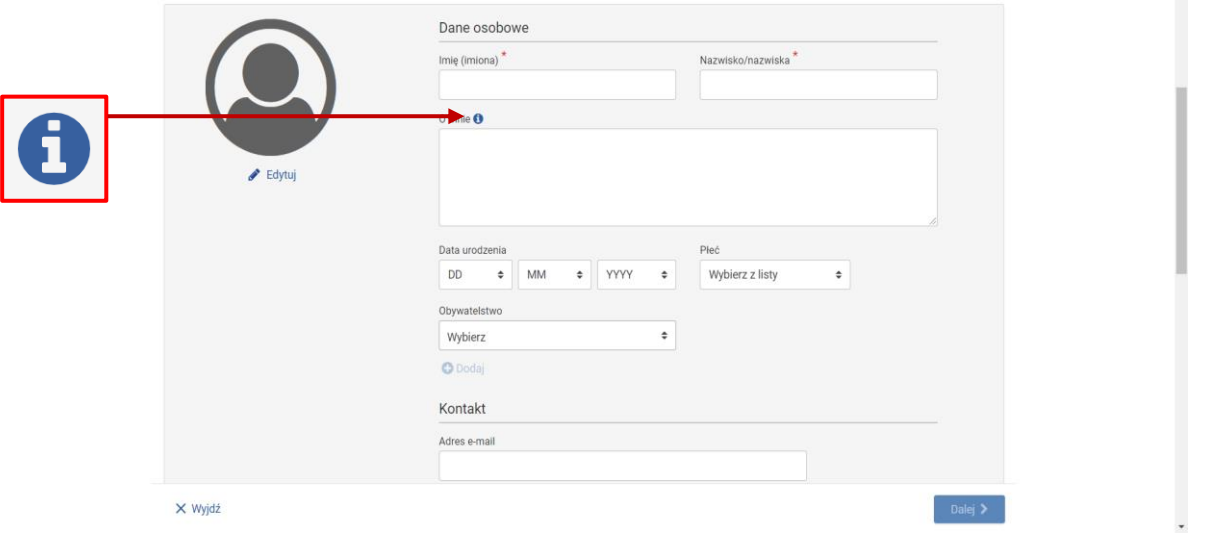

Kliknij symbol  $\bigcirc$  aby uzyskać więcej wyjaśnień na temat rodzaju

żądanych informacji.

Niektóre pola możesz pozostawić puste.

Do Ciebie należy decyzja, czy chcesz podać datę urodzenia lub płeć.

Jeśli chcesz, **opisz krótko siebie lub swoją pracę**.

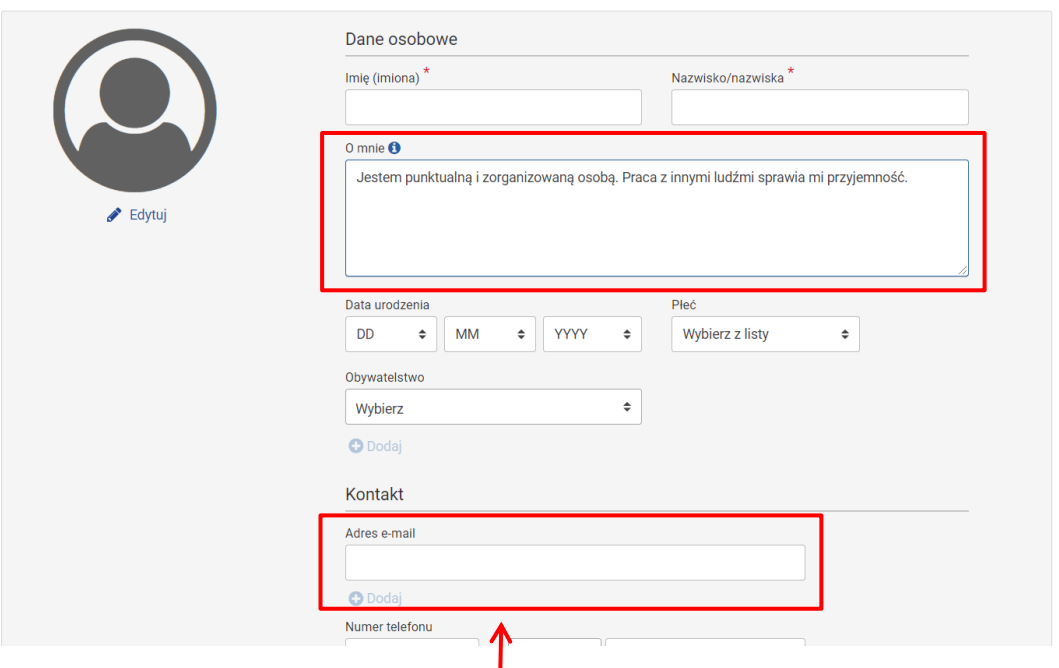

Pamiętaj - podaj swój **adres e-mail**, aby móc się z Tobą

skontaktować.

Jeśli chcesz, dołącz swoje zdjęcie w formacie jak do paszportu.

Aby wstawić zdjęcie, kliknij **Edytuj**.

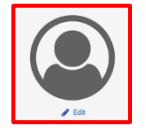

Pojawi się nowe okno.

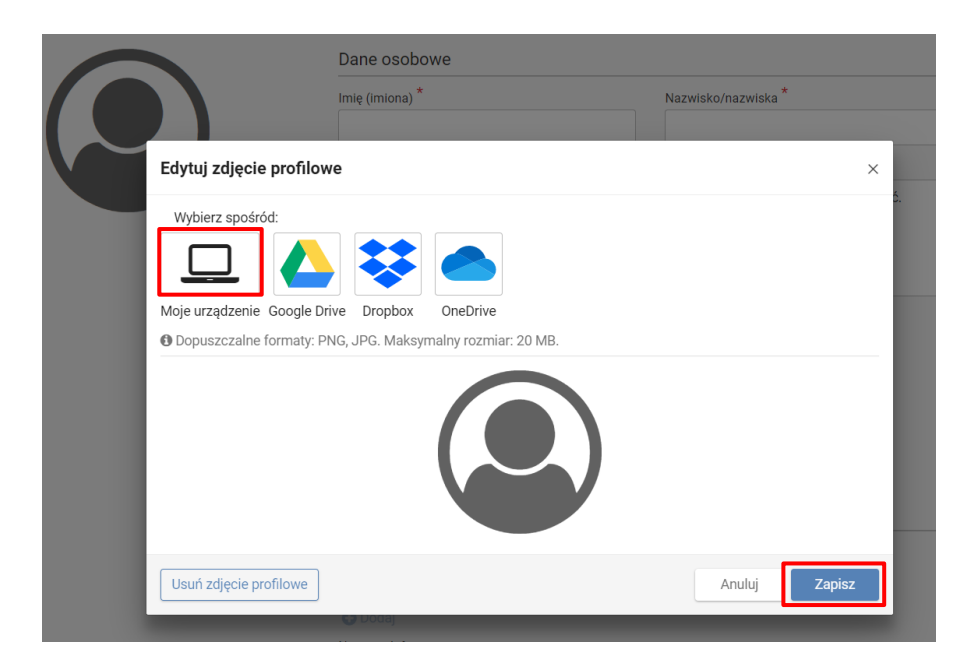

- Kliknij **Moje urządzenie**.
- Wybierz zdjęcie i kliknij **Otwórz.**
- Przesuń wskaźnik myszy, aby dobrze umieścić zdjęcie w ramce,
- a następnie kliknij przycisk **Zapisz**.
- Po wprowadzeniu wszystkich danych osobowych kliknij **Zapisz**.

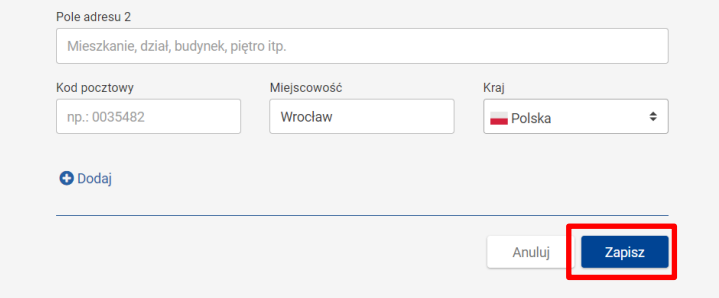

Pojawi się podsumowanie edytowanych informacji.

#### **Doświadczenie zawodowe**

Teraz możesz zacząć wstawiać informacje o swoich

doświadczeniach zawodowych.

- Kliknij przycisk

+ Dodaj nową rubrykę

Pojawi się nowe okno.

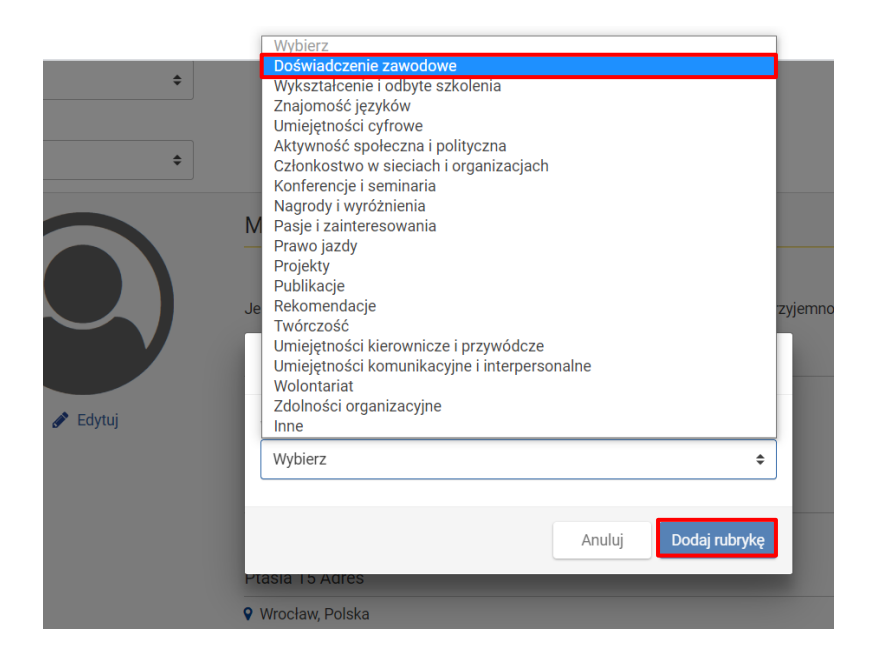

- Kliknij **Wybierz** i wybierz **Doświadczenie zawodowe**.

- Kliknij **Dodaj sekcję**. Wstaw najpierw najnowsze doświadczenie zawodowe.

- Wpisz tytuł swojej pracy w polu **Zawód lub zajmowane** 

#### **stanowisko**.

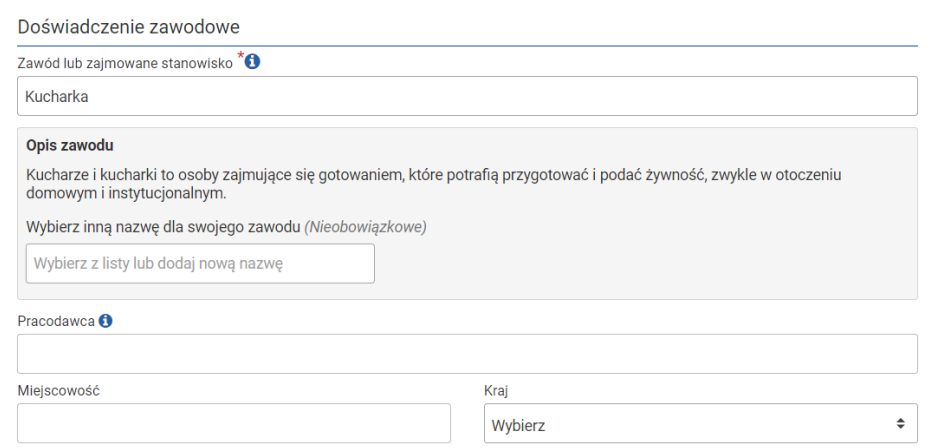

Kiedy zaczniesz wpisywać litery,

pojawi się **lista możliwych ofert pracy**.

Możesz wybrać swoją pracę z tej listy.

- Wstaw **nazwisko** i **miejscowość pracodawcy**.

- Wprowadź datę **rozpoczęcia** swojego doświadczenia

zawodowego. I datę zakończenia Twojego doświadczenia

zawodowego.

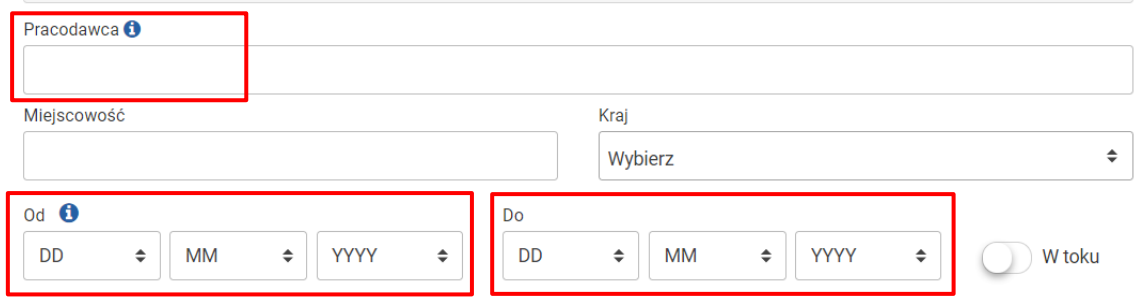

- Jeśli Twoja praktyka zawodowa nadal trwa, kliknij

#### **-** Opisz **główne czynności i obowiązki** związane z Twoją pracą.

W toku

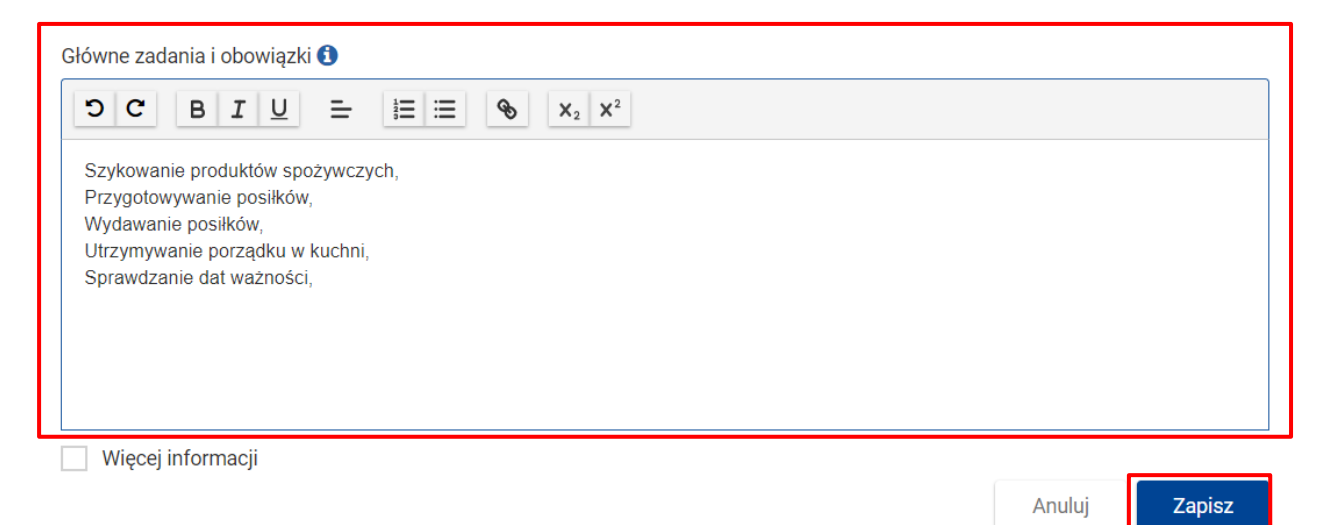

- Kliknij **Zapisz** po zakończeniu, aby wstawić informacje.

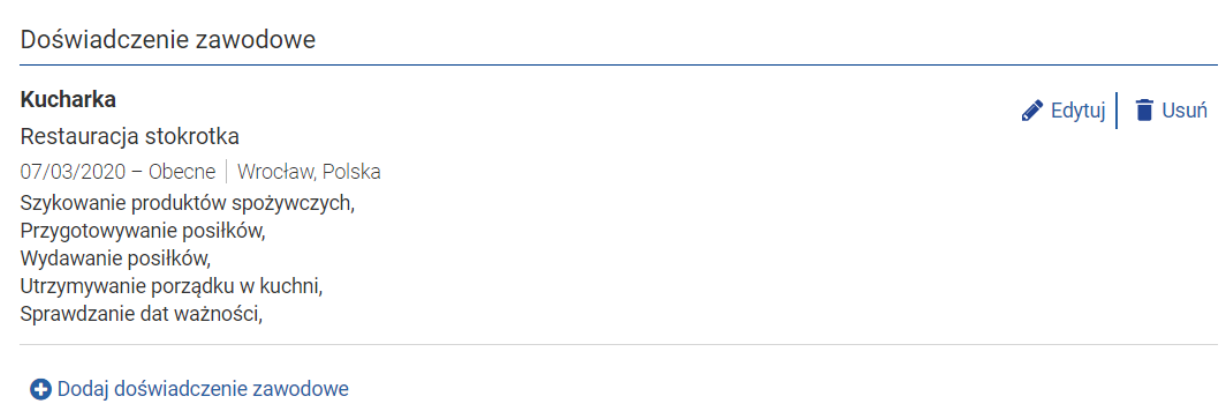

#### - Kliknij **Dodaj doświadczenie zawodowe**, aby dodać kolejne

doświadczenie zawodowe.

Jeśli nie masz wcześniejszego doświadczenia zawodowego,

możesz wskazać swoje doświadczenie jako wolontariusz.

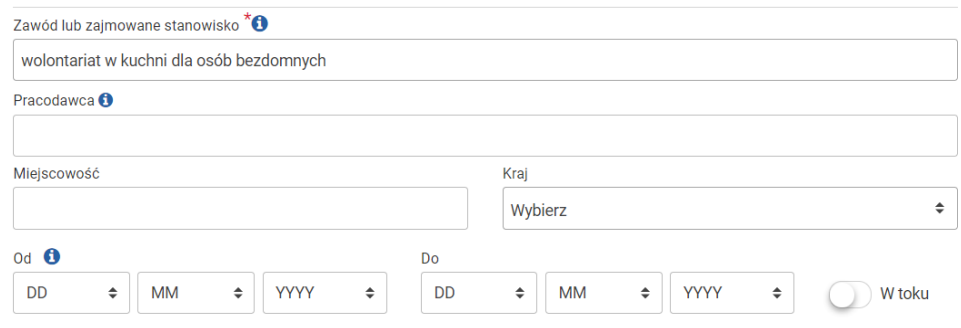

#### **Wykształcenie i odbyte szkolenia**

W tej sekcji możesz wstawić szkoły, do których uczęszczałeś

i kwalifikacje, które osiągnąłeś.

- Naciśnij przycisk

+ Dodaj nową rubrykę

- Kliknij **Wybierz** i wybierz **Wykształcenie I odbyte szkolenia**.
- Kliknij **Dodaj sekcję**.

#### Wykształcenie i odbyte szkolenia

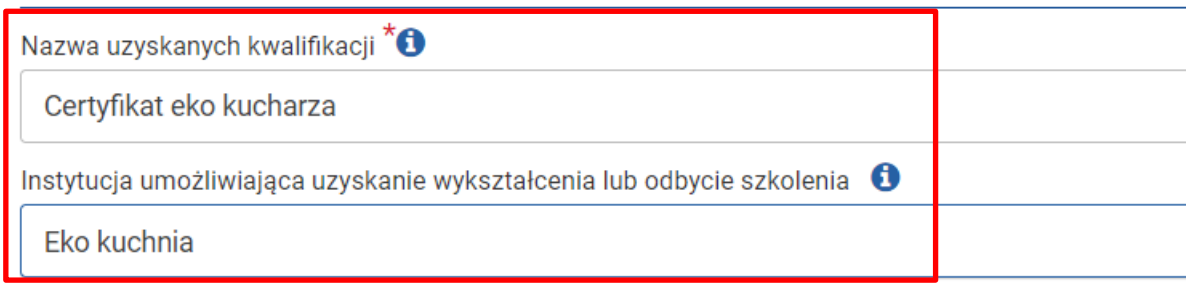

Pole adresu 1

- **Wstaw tytuł** uzyskanej kwalifikacji.
- **Wpisz nazwę organizacji**, w której uczestniczyłeś.
- **Podaj datę** rozpoczęcia i zakończenia nauki.
- **Zapisz** wprowadzone informacje
- Kliknij, aby wstawić inne uzyskane kwalifikacje.

O Dodaj wykształcenie i odbyte szkolenia

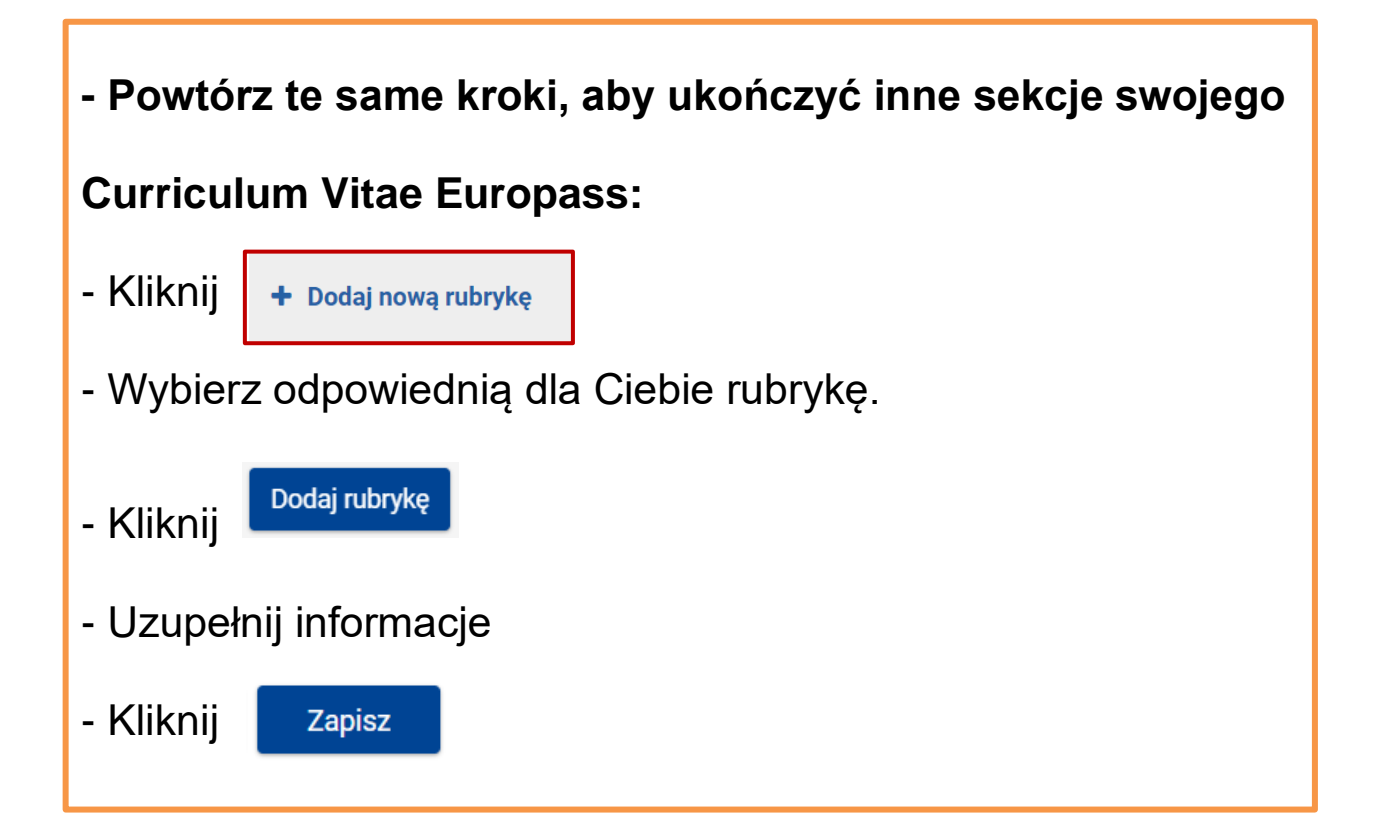

**Zapisz** 

#### **Nie musisz wypełniać wszystkich sekcji.**

Musisz tylko podkreślić swoje umiejętności i to, co robisz najlepiej.

Pamiętaj przede wszystkim:

**w swoim CV musisz wpisać tylko prawdziwe informacje.**

**Nie udawaj, że masz umiejętności, których nie masz.**

#### **Znajomość języków**

Wypełnij sekcję **Znajomość języków**

jeśli znasz inne języki niż twój **język ojczysty**.

Język ojczysty to język, którego nauczyłeś się jako dziecko od swoich rodziców.

- Podaj swój język ojczysty.
- Wpisz inny język, który znasz.

![](_page_17_Picture_51.jpeg)

- Wybierz swój **poziom znajomości języka**.

- Poziomy **A1 i A2** wskazują, że masz bardzo ograniczoną znajomość języka.

- Poziomy **B1 i B2** wskazują, że jesteś w stanie porozumiewać się w wielu sytuacjach.

- Poziomy **C1 i C2** wskazują, że bardzo dobrze znasz język.

#### **Umiejętności cyfrowe**

W sekcji **Umiejętności cyfrowe** możesz wpisać swoje umiejętności obsługi komputera, na przykład:

- Twoja umiejętność korzystania z Internetu i poczty elektronicznej.

- Twoja umiejętność korzystania z Facebooka.
- Twoja umiejętność posługiwania się programem Word.
- Twoja umiejętność korzystania z programu do edycji zdjęć.

#### **Aby wstawić swoje umiejętności:**

- Przenieś swoje umiejętności na pasek po lewej stronie i kliknij

**Dodaj** 

Możesz też kliknąć umiejętność z listy po prawej stronie i

przeciągnąć ją w lewo.

- Aby usunąć wprowadzoną umiejętność, kliknij ikonę blisko

umiejętności. <sup>3</sup>

![](_page_19_Picture_53.jpeg)

#### **Umiejętności komunikacyjne i interpersonalne**

W tej sekcji możesz zawrzeć swoje umiejętności komunikowania

się i dobrej współpracy z innymi ludźmi.

Na przykład: cierpliwość, praca zespołowa, słuchanie.

Dobrze jest, jeśli określisz, w jaki sposób nabyłeś swoje

umiejętności.

![](_page_20_Picture_33.jpeg)

#### **Pasje i zainteresowania**

W tej sekcji wstaw, co lubisz robiąc w wolnym czasie.

Podaj przykłady przydatnych zajęć w Twojej pracy.

![](_page_20_Picture_34.jpeg)

#### **Inne**

W tej sekcji możesz wstawić dodatkowe informacje, które

uważasz za ważne, aby pomóc Ci w znalezieniu pracy.

Na przykład:

- Chęć do wyjazdów służbowych.
- Chęć do pracy w święta lub weekendy.

![](_page_21_Picture_42.jpeg)

![](_page_21_Picture_4.jpeg)

#### **Wybierz szablon**

- Wybierz **szablon**, którego chcesz użyć w swoim CV.

![](_page_21_Picture_43.jpeg)

- Wybierz, czy chcesz, aby **logo Europass** pojawiło się w Twoim życiorysie, czy nie.

Logo to symbol używany do identyfikacji organizacji lub produktu.

![](_page_22_Picture_53.jpeg)

- Wybierz, czy chcesz dodać **numery stron**.
- Kliknij Dalej  $\blacktriangleright$

#### **Wybierz format, zapisz i udostępnij.**

- Wybierz **nazwę** swojego Curriculum Vitae.

![](_page_22_Picture_54.jpeg)

![](_page_23_Picture_0.jpeg)

- Kliknij **Zakończ** lub **Wyjdź**, jeśli chcesz wrócić do strony głównej. Zakończ X Wyjdź

Prześlij swoje Curriculum Vitae do firm i aplikuj o pracę, którą chcesz uzyskać.

Wydrukuj kopię swojego Curriculum Vitae i przynieś ją ze sobą w dniu rozmowy kwalifikacyjnej.

### Podstawy użycia komputera i ICT

**Autorzy łatwego do odczytania języka:** Eleonora Di Liberto, Cátia Brôco, Julián Antonio Díaz-Toledo Gómez, Mª Sagrario López Sánchez, Mª Rosa Sánchez López Guerrero, Veronika Juknevičienė, Živilė Paulauskaitė, Roberta Piazza, Valentina Perciavalle, Simona Rizzari, Anna Krasnowska, Malle Oberpal, Kaja Vaabel.

**Technicy graficzni łatwego do odczytania języka:** Martina Di Liberto,

Sandra Belchior, Julián Antonio Díaz-Toledo Gómez, Tomaš Karnecki,

Simona Rizzari, Piotr Grzegorz Bendiuk, Malle Oberpal, Kaja Vaabel.

**Korekta tego łatwego** do odczytania tekstu została wykonana przez: Dominik Staniaszek.

Źródło ilustracji z wprowadzenia: https://pixabay.com/it/

![](_page_24_Picture_7.jpeg)

[https://accessibleinformationmaterial.blogspot.com](https://accessibleinformationmaterial.blogspot.com/)

Projekt współfinansowany w ramach programu Unii Europejskiej Erasmus+

![](_page_24_Picture_10.jpeg)

"Wsparcie Komisji Europejskiej dla produkcji tej publikacji nie stanowi poparcia dla treści, które odzwierciedlają jedynie poglądy autorów, a Komisja nie może zostać pociagnięta do odpowiedzialności za jakiekolwiek wykorzystanie informacji w niej zawartych."